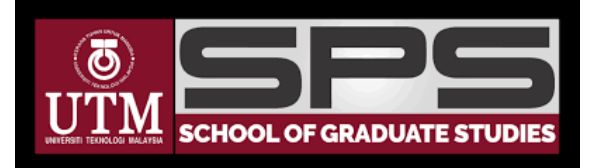

# PROSES KERJA TEKNIKAL PENGGUNAAN WEBEX BAGI MENJALANKAN VIVA SECARA DALAM TALIAN

**Disediakan oleh:**

# **SEKOLAH PENGAJIAN SISWAZAH UNIVERSITI TEKNOLOGI MALAYSIA**

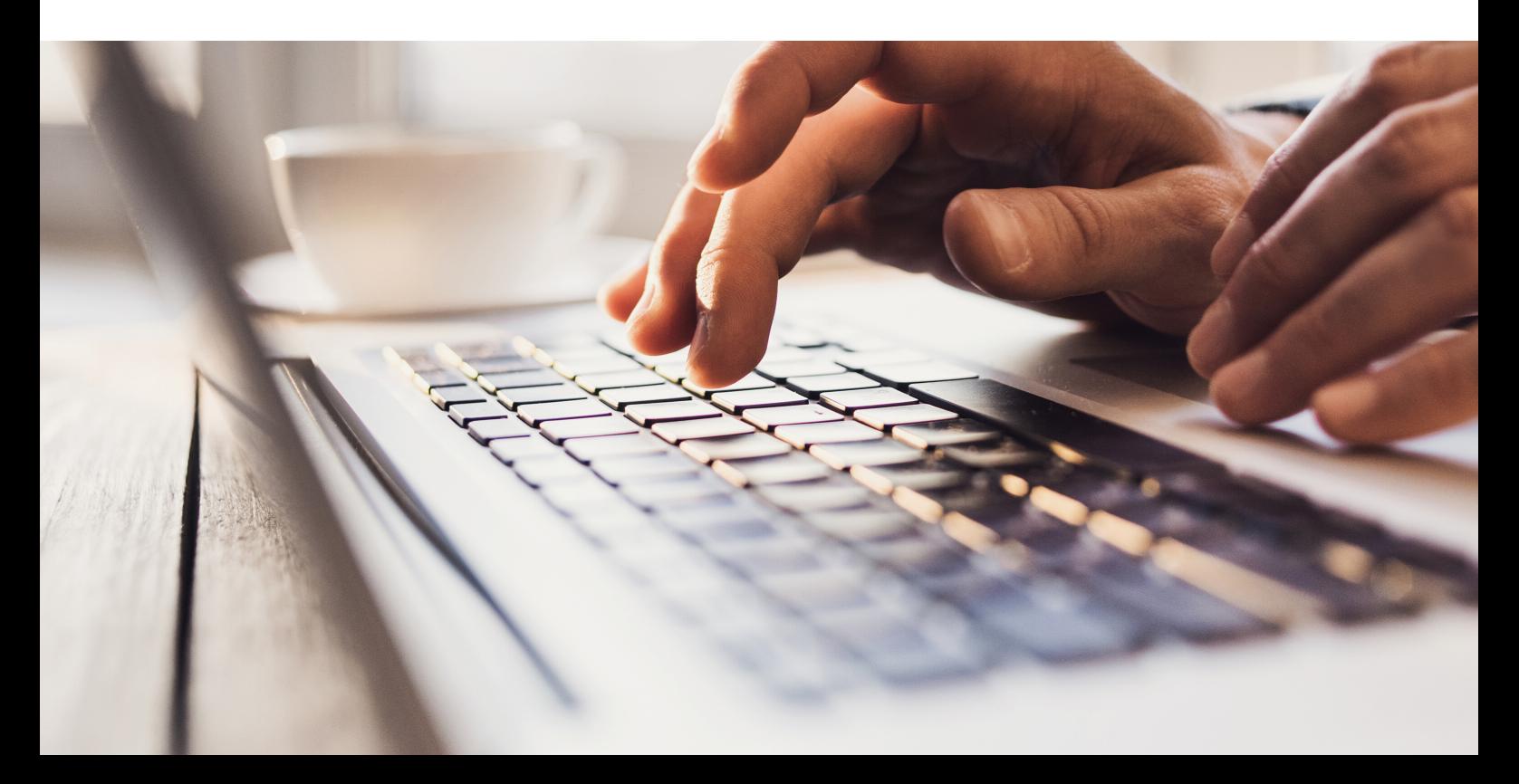

## **PROSES KERJA TEKNIKAL PENGGUNAAN WEBEX BAGI MENJALANKAN VIVA SECARA DALAM TALIAN**

- 1. Bagi memastikan sesi peperiksaan VIVA VOCE secara dalam talian dapat dilaksanakan dengan sempurna, Fakulti / Sekolah mesti menyediakan seorang staf yang akan menguruskan urusan teknikal melibatkan perisian telesidang video.
- 2. Fakulti / sekolah boleh menggunakan ID WebEx yang telah disediakan oleh UTM Digital atau memohon ID WebEx khusus untuk kegunaan VIVA daripada SPS. Sila emailkan kepada AMIRUL SHAH REZZA BIN AMIR <amirulshahrezza@utm.my> jika memerlukan id WebEx untuk kegunaan viva voce.
- *3.* Fakulti / sekolah perlu menjadualkan tarikh, masa dan tajuk perjumpaan dalam talian menggunakan tetapan Schedule Meeting dalam sistem WebEx. *Rujuk Bahagian A.*
- 4. Fakulti / sekolah harus memberikan pautan perjumpaan telesidang video kepada semua pihak yang terlibat sekurang-kurangnya seminggu sebelum sesi peperiksaan viva.
- 5. Fakulti / sekolah harus meminta nombor telefon dan alamat e-mel semua pihak supaya dapat dihubungi sekiranya terdapat masalah dengan pautan video.
- 6. Pelajar mesti memasang (*install*) perisian WebEx dalam komputer sekurang-kurangnya 3 hari sebelum sesi peperiksaan VIVA dijadualkan. Perisian boleh dimuatturun daripada capaian berikut :

<https://www.webex.com/downloads.html>

- 7. Fakulti perlu membuat ujilari sistem 3 hari sebelum sesi VIVA bersama semua ahli untuk menguji kualiti audio, video dan proses teknikal sebelum sesi VIVA sebenar.
- 8. Fakulti / Sekolah perlu menghantar peringatan akhir sehari sebelum peperiksaan viva voce berlangsung.
- *9.* Fakulti / sekolah diminta supaya menyemak talian telesidang video sejam sebelum sesi VIVA sebenar dan memulakan sesi sekurangkurangnya 15 minit lebih awal. *Rujuk Bahagian B.*
- 10. Apabila sesi Viva voce telah selesai, pastikan semua ahli telah dikeluarkan sebelum menamatkan pertemuan dan menutup Perisian WebEx.

#### **PANDUAN PENGGUNAAN WEBEX**

#### **A. Menetapkan Jadual pertemuan dalam WebEx**

- 1. Buka Browser dan taipkan alamat URL berikut : [https://utm.webex.com](https://utm.webex.com/)
- 2. Klik butang "Log masuk" di sudut kanan atas Browser dan masukkan id serta password yang telah diberikan oleh UTM Digital atau SPS.

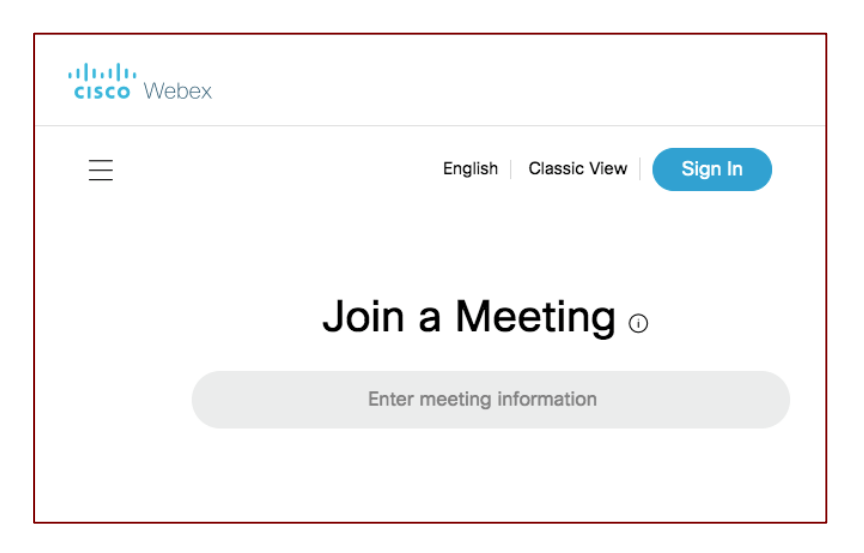

3. Klik pada menu **Meetings** untuk menetapkan jadual pertemuan.

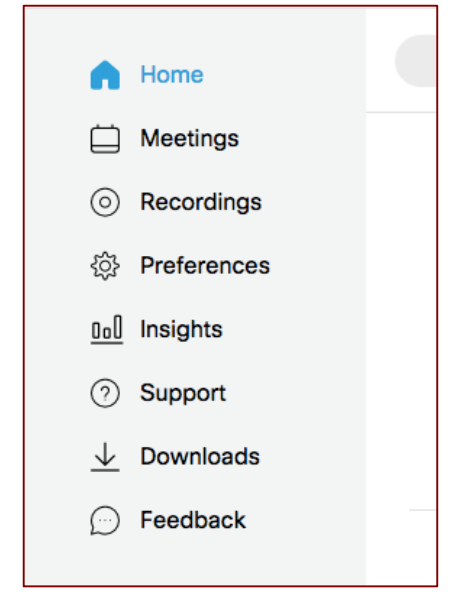

4. Isikan butiran mengikut ruangan yang disediakan dan tekan butang **Schedule**.

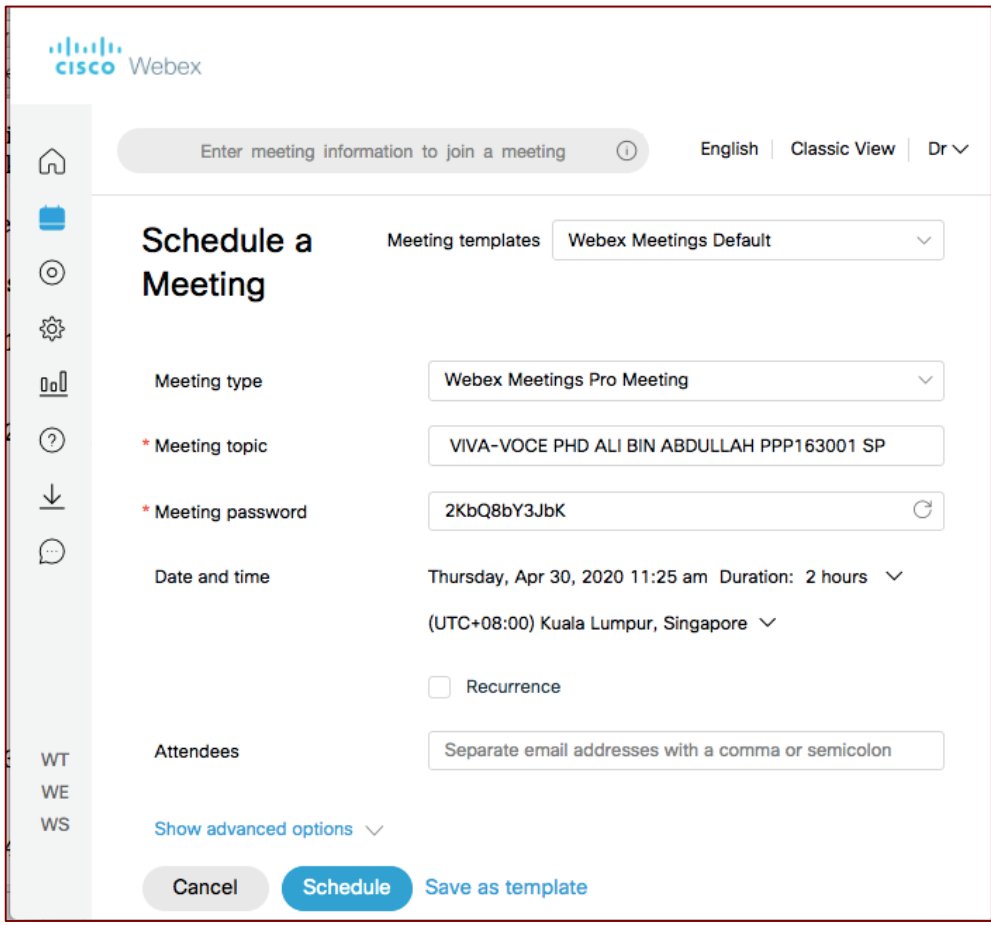

5. Klik ikon salin dan tampal butirannya di e-mel, WhatsApp, Telegram atau alat komunikasi lain yang digunakan.

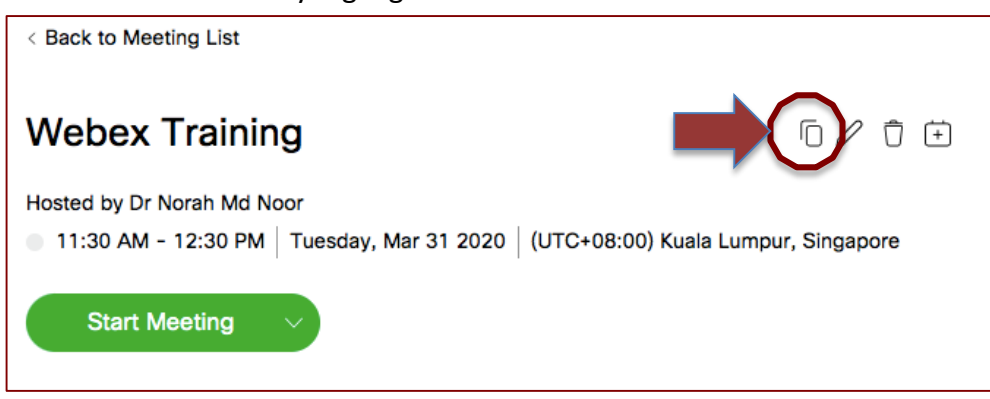

### **B. Memulakan dan menamatkan sesi pertemuan menggunakann WebEx**

- 1. Buka browser dan taipkan alamat url : [https://utm.webex.com](https://utm.webex.com/)
- 2. Klik butang "Log masuk" di sudut kanan atas Browser dan masukkan id serta password yang telah diberikan oleh UTM Digital atau SPS.
- 3. Senarai pertemuan akan dipaparkan pada Upcoming Meeting. Klik butang START
- 4. Aplikasi Cisco WebEx desktop yang telah dipasang dalam komputer/laptop akan dibuka secara automatik.

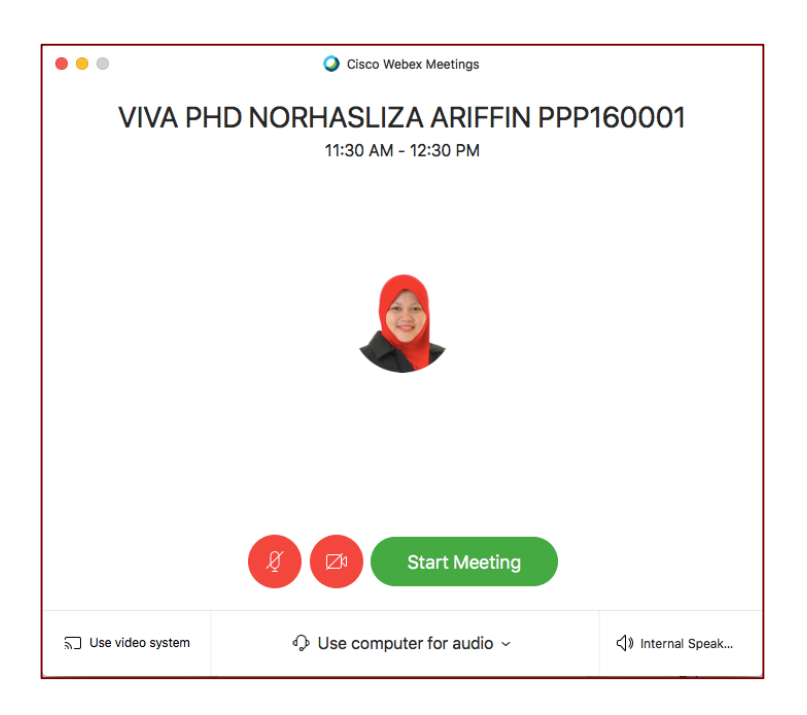

- 5. Klik butang "Start Meeting" .
- 6. Paparan WebEx di awal sesi.

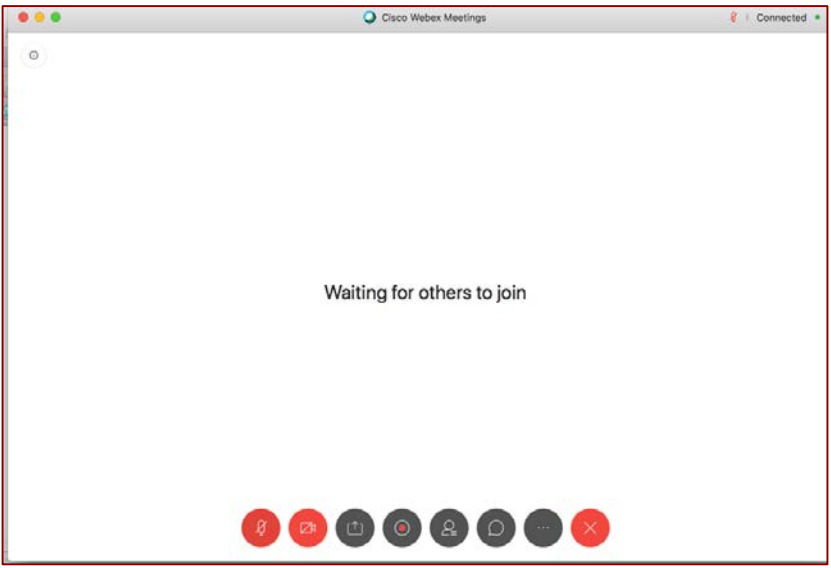

7. Suara dan paparan video adalah aktif jika butang berkaitan berwarna merah.

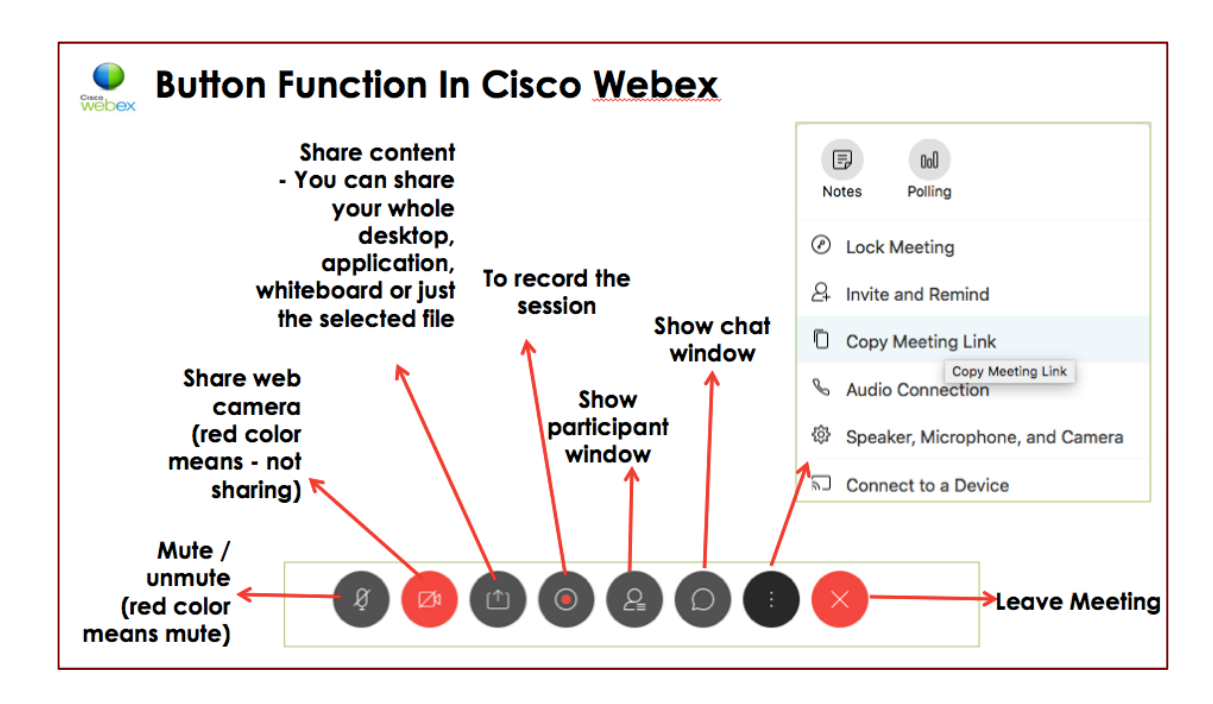

- 8. Tekan butan rekod supaya sesi pertemuan disimpan dalam server WebEx.
- 9. Pastikan anda Lock Meeting apabila sesi telah bermula. Ahli yang lewat akan menunggu di lobi maya sehingga anda membenarkannya menyertai sesi pertemuan.

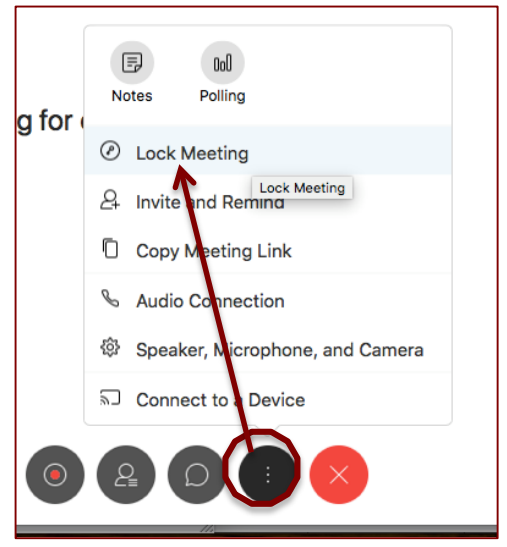

10. Jika anda mahu ahli keluar untuk sementara waktu, klik butang Participant untuk membuka panel Peserta. Klik kanan pada nama peserta dan kemudian klik Move to Lobby. Anda akan melihat pemberitahuan di panel Peserta bahawa peserta ini berada di lobi maya sehingga anda membenarkannya menyertai semula pertemuan.

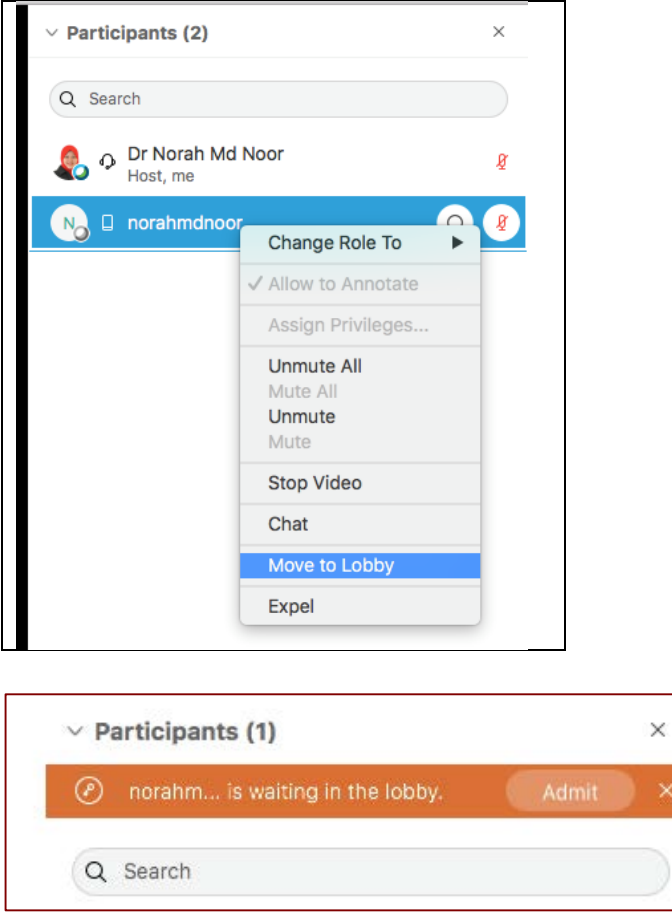

- 11. Untuk membenarkan peserta masuk semula dalam sesi pertemuan. Klik butang Admit.
- 12. Untuk menamatkan sesi pertemuan, Klik butang Leave Meeting. Pastikan anda keluarkan semua ahli sebelum menamatkan sesi.